## **Basecamp**

Below are the instructions for entering a referral/notice of concern if you have questions please contact: **Blair Cutright** at [cutrigb@juniata.edu](mailto:cutrigb@juniata.edu) or **x3150**

**Step 1:** Go to your favorite Web Browser and enter: juniata.pharos360.com

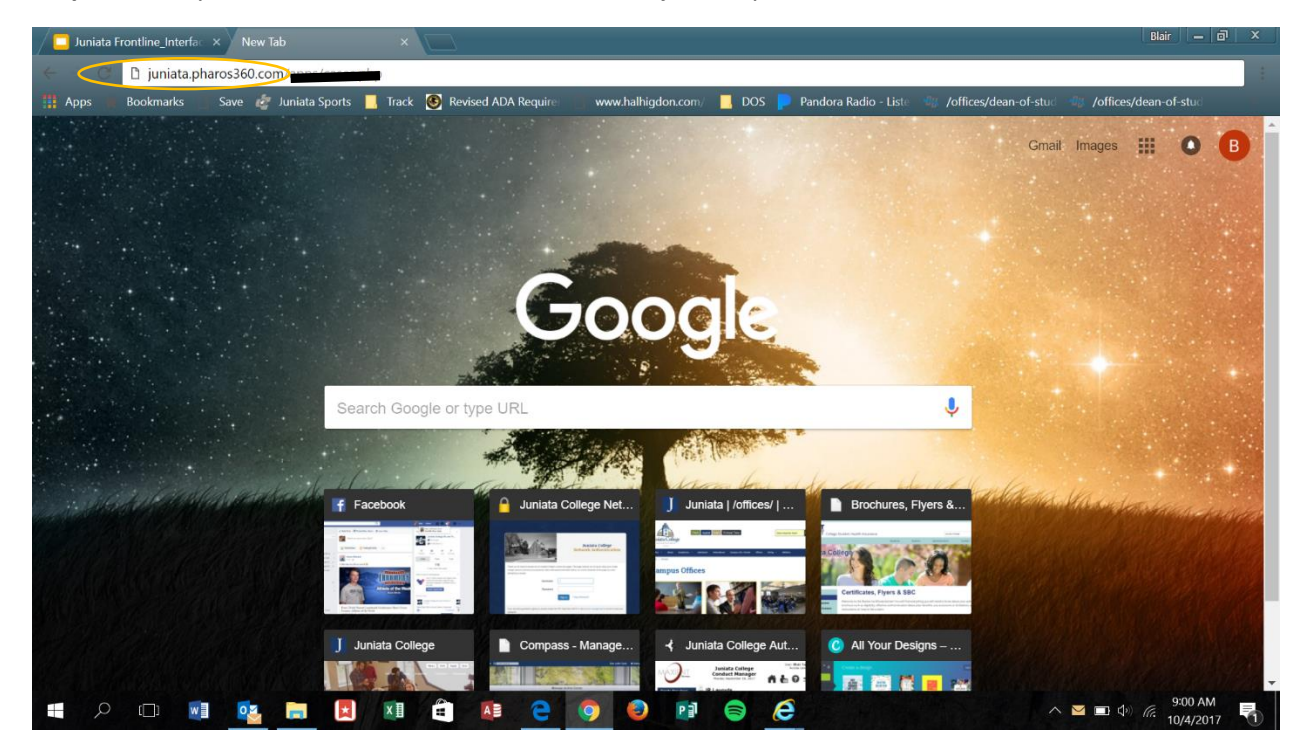

**Step 2:** Log In using your Juniata Username and Password

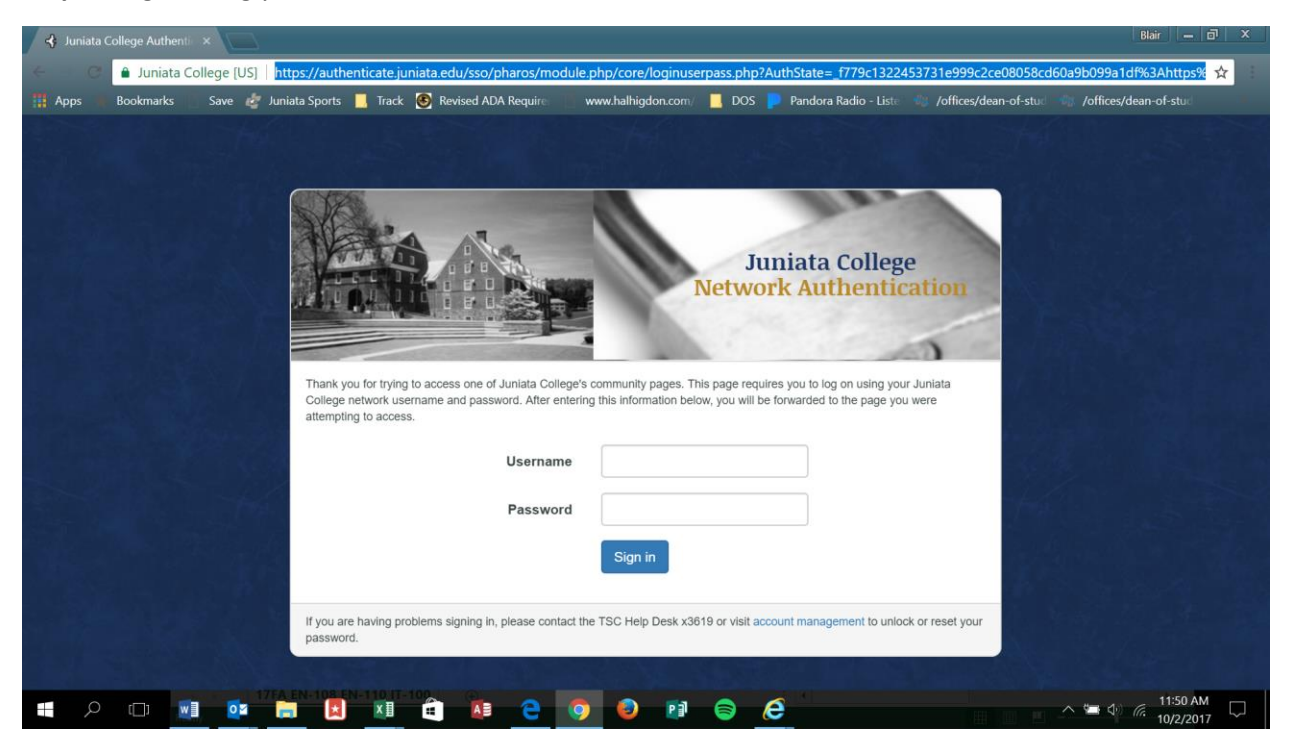

**Step 3:** You will be directed to Manage Active Cases screen. Please go to the upper left and click on the Launch Pad

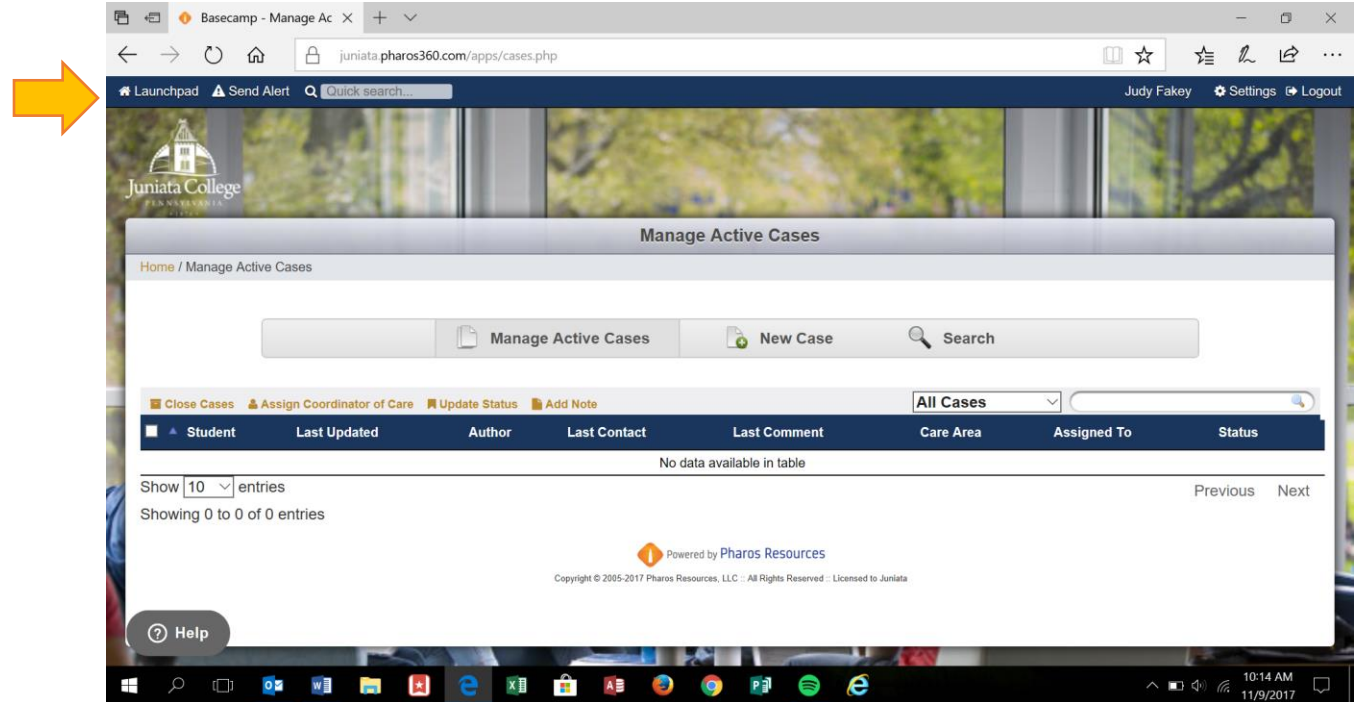

**Step 4:** Which brings you to the screen below, Select the "Send Alert" option to submit a Notice of Concern.

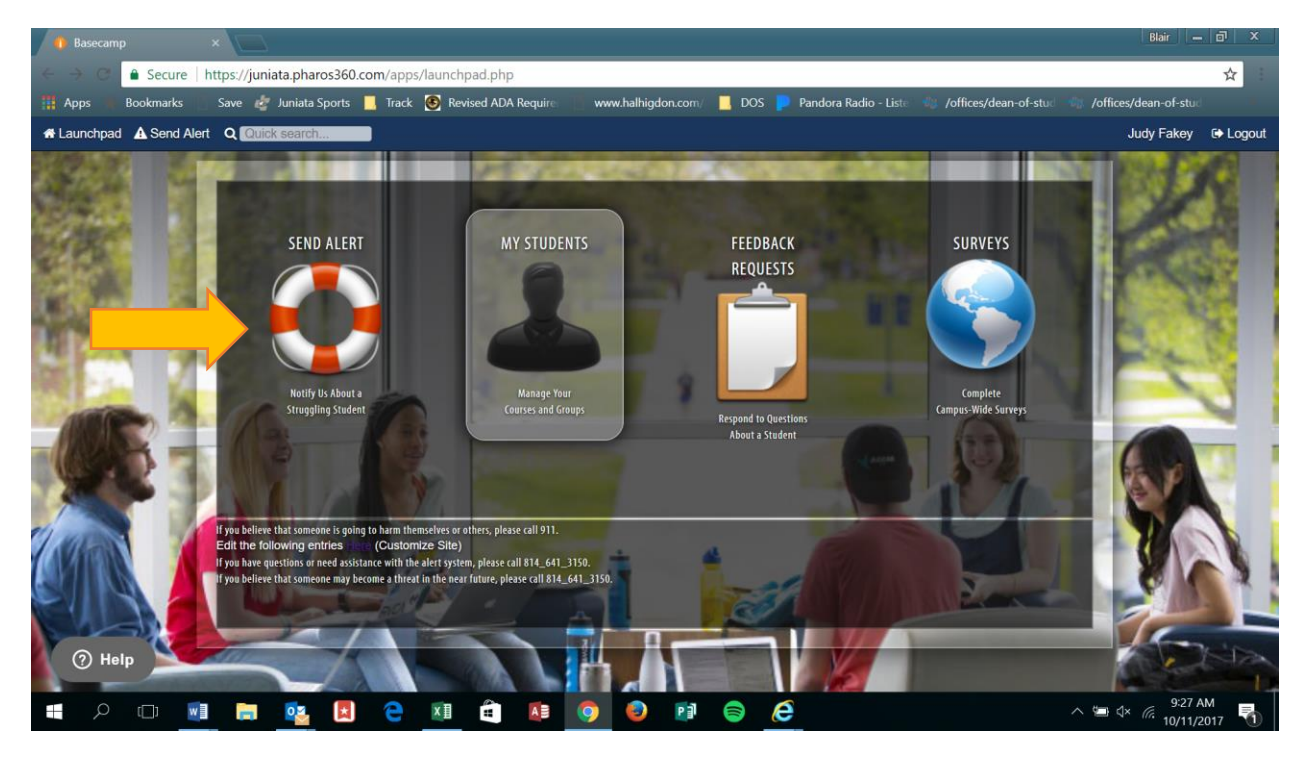

![](_page_2_Picture_0.jpeg)

**Step 5:** You will then search for a student to refer by typing in their first and/or last name.

**Step 6:** Once you have found the student select **Send Alert** to the right of the student e-mail

![](_page_2_Picture_3.jpeg)

![](_page_3_Picture_21.jpeg)

**Step 8:** Check appropriate boxes under the categories of Academic Concerns, Emotional Concerns, Life Concerns, POE/Career Concerns, Behavioral Concerns, Physical Concerns and answer all questions you're able to.

![](_page_3_Picture_22.jpeg)

**Step 7:** Fill out the Referral Form, enter your information on the left.

## **Step 9:** Submit Referral

![](_page_4_Picture_1.jpeg)